191TE2L 221TE2L

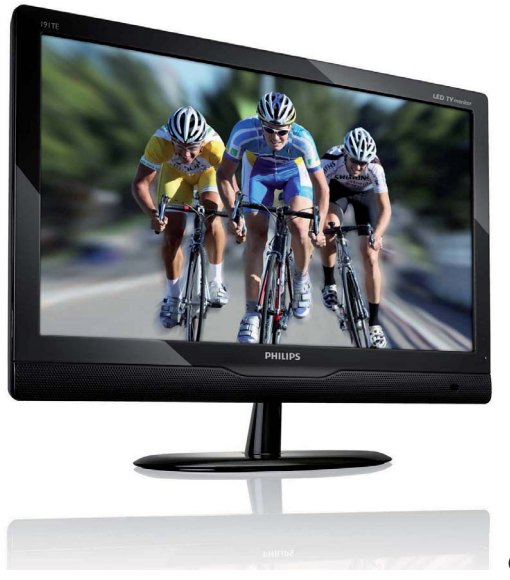

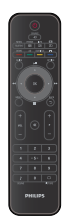

(Model referencyjny: 191TE2L)

## www.philips.com/welcome

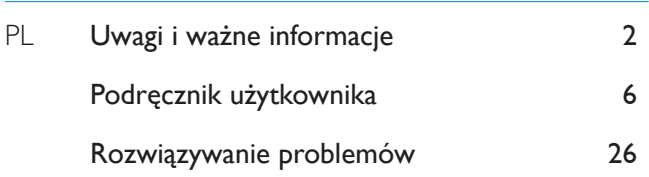

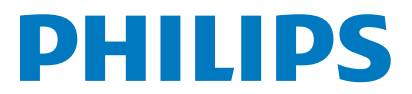

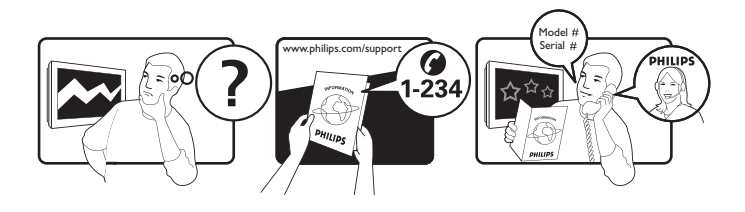

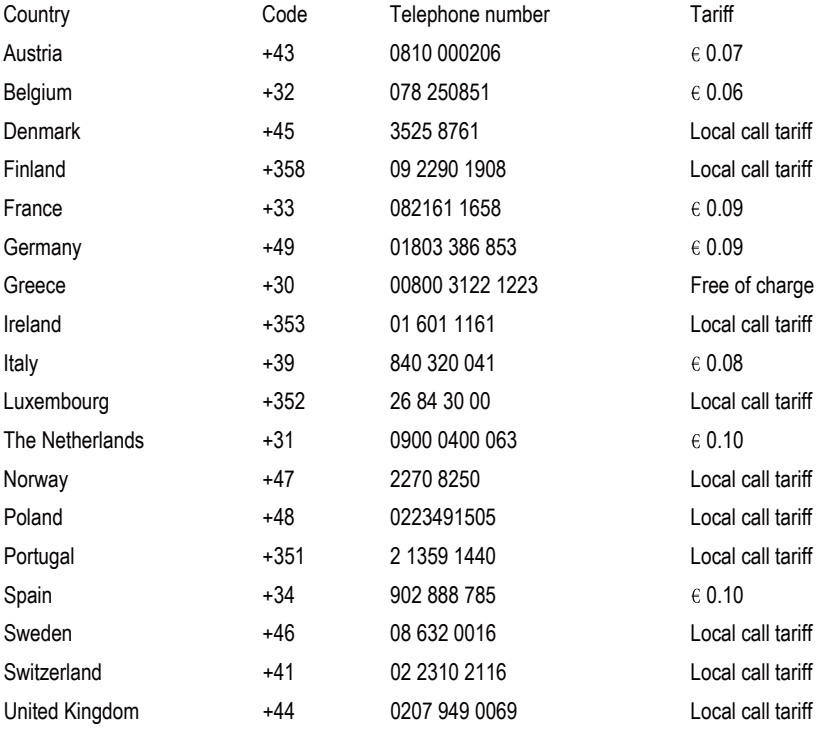

## Register your product and get support at www.philips.com/welcome

This information is correct at the time of press. For updated information, see www.philips.com/support.

## Spis treści

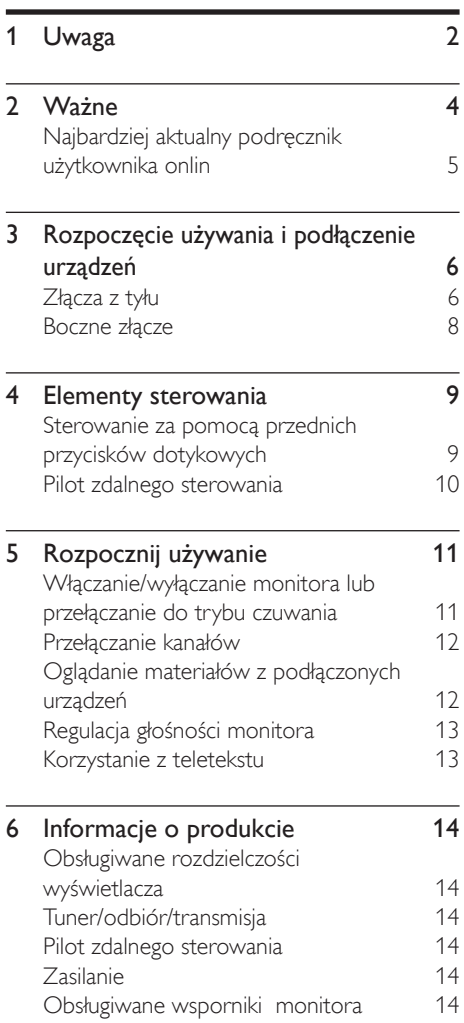

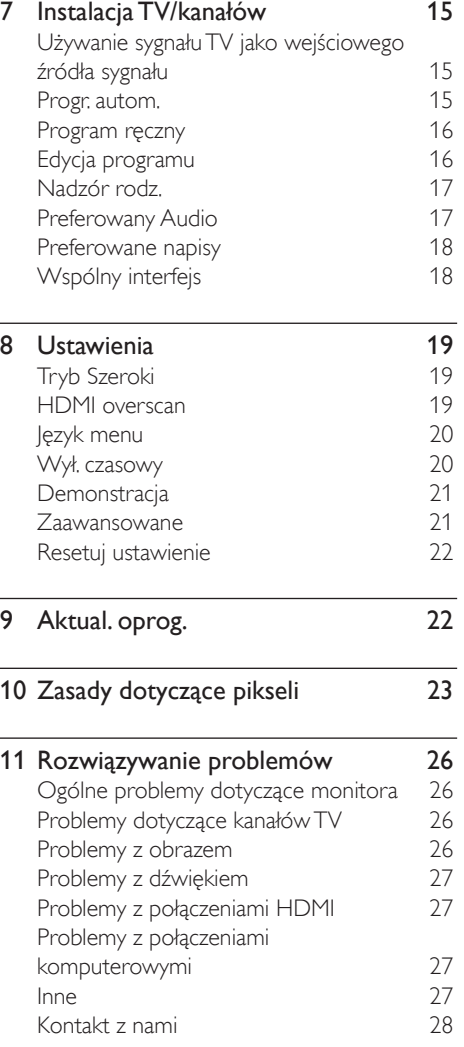

Polski

# **Uwaga**

2010 © Koninklijke Philips Electronics N.V. Wszelkie prawa zastrzeżone.

Nazwa Philips i emblemat w kształcie tarczy firmy Philips to zastrzeżone znaki towarowe firmy Koninklijke Philips Electronics N.V., używane na mocy licencji udzielonej przez firmę Koninklijke Philips Electronics N.V.

Specyfikacje mogą ulec zmianie bez uprzedniego powiadomienia.

#### **Gwarancja**

- Ryzyko obrażeń, uszkodzenia monitora lub naruszenia gwarancji! Nigdy nie należy samodzielnie naprawiać monitora.
- Z monitora i akcesoriów należy korzystać zgodnie z zaleceniem producenta.
- Wszelkie wyraźnie zabronione w instrukcji czynności, wszelkie niezalecane lub niezatwierdzone regulacje oraz procedury montażu powodują utratę gwarancji.
- Okres gwarancji rozpoczyna się wraz z dniem zakupu monitora. W razie wystąpienia usterek objętych gwarancją w okresie dwóch lat od rozpoczęcia okresu gwarancji monitor zostanie wymieniony na monitor o przynajmniej identycznych parametrach.

### Charakterystyka pikseli

Niniejszy monitor z wykorzystaniem dużej liczby kolorowych pikseli. Mimo że jego współczynnik efektywnych pikseli wynosi co najmniej 99,999%, na ekranie mogą być stale wyświetlane czarne kropki lub jasne plamki światła (czerwone, zielone lub niebieskie). Jest to strukturalna cecha wyświetlacza (wramach powszechnie obowiązujących standardów przemysłowych) i nie należy uznawać jej za usterkę. Szczegółowe informacje można znaleźć w sekcji zasad dotyczących pikseli w niniejszym podręczniku.

#### Bezpiecznik zasilania (dotyczy tylko Wielkiej Brytanii)

Niniejszy monitor wyposażony jest w atestowaną wtyczkę. W razie konieczności bezpiecznik zasilania należy wymienić na bezpiecznik o wartości zgodnej z oznaczoną na wtyczce (np. 10A).

- 1 Zdejmij pokrywkę bezpiecznika i wyjmij bezpiecznik.
- 2 Nowo montowany bezpiecznik musi być zgodny z brytyjskim standardem BS 1362 oraz musi znajdować się na nim znak zgodności ze standardami ASTA. Jeśli bezpiecznik zostanie zgubiony, należy skontaktować się ze sprzedawcą w celu określenia właściwego typu bezpiecznika zastępczego.

3 Załóż pokrywkę bezpiecznika.

 Aby zachować zgodność z dyrektywą EMC, nie wolno odłączać wtyczki od przewodu zasilającego.

#### Prawa autorskie

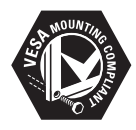

 VESA, FDMI i logo VESA Mounting Compliant są znakami towarowymi organizacji Video Electronics Standards Association. ® Kensington i Micro Saver są zastrzeżonymi w Stanach Zjednoczonych znakami towarowymi firmy ACCO World Corporation z wydanymi patentami i zgłoszonymi wnioskami patentowymi w innych krajach na całym świecie.

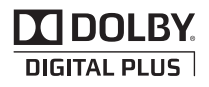

Wyprodukowano na licencji firmy Dolby Laboratories. Dolby oraz symbol podwójnej litery D są znakami towarowymi firmy Dolby Laboratories.

## Nażne

Przed rozpoczęciem korzystania z monitora należy przeczytać i zrozumieć wszystkie instrukcje. Gwarancja nie obejmuje uszkodzeń spowodowanych niestosowaniem się do instrukcji.

### Bezpieczeństwo

- Niebezpieczeństwo pożaru lub porażenia prądem!<br>• Monitora nie należy nigdy wystawiać na
	- działanie deszczu ani wody. W pobliżu monitora nie należy nigdy stawiać zbiorników z płynami, takich jak wazony. W razie rozlania płynu na monitor lub dostania się płynu do jego wnętrza monitor należy niezwłocznie odłączyć od gniazdka elektrycznego. Należy skontaktować się z działem obsługi klienta firmy Philips w celu sprawdzenia monitora przed jego dalszym używaniem.
	- Monitora, pilota zdalnego sterowania ani baterii nie należy nigdy umieszczać w pobliżu ognia ani innych źródeł ciepła, takich jak bezpośrednie światło słoneczne.

Aby nie dopuścić do rozprzestrzenienia się ognia, świeczki i inne źródła ognia należy zawsze trzymać z dala od monitora, pilota zdalnego sterowania i baterii.

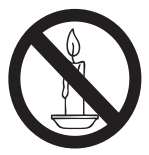

- Nigdy nie należy wkładać przedmiotów do otworów wentylacyjnych ani innych otworów monitora.
- Należy uważać, aby podczas obracania monitora nie napinać przewodu zasilającego. Napięcie przewodu zasilającego może poluzować połączenia i być przyczyną iskrzenia.
- Niebezpieczeństwo zwarcia lub pożaru!
	- Zawsze chroń pilota zdalnego sterowania oraz baterie przed deszczem, wodą i nadmiernym ciepłem.
- Unikaj silnego nacisku na wtyczki. Luźna wtyczka może być przyczyną iskrzenia lub pożaru.
- Ryzyko obrażeń lub uszkodzenia monitora!
	- Do podnoszenia i przenoszenia ważącego ponad 25 kg monitora potrzeba dwóch osób.
	- W przypadku mocowania podstawy monitora należy używać wyłącznie tej dostarczonej. Podstawę należy mocno przymocować do monitora. Monitor należy postawić na płaskiej, poziomej powierzchni, która utrzyma łączny ciężar monitora i podstawy.
	- W przypadku montażu monitora na ścianie należy użyć wspornika ściennego, który utrzyma ciężar monitora. Wspornik ścienny należy przymocować do ściany, która utrzyma łączny ciężar monitora i wspornika ściennego. Firma Koninklijke Philips Electronics N.V. nie ponosi żadnej odpowiedzialności za nieprawidłowy montaż ścienny, w wyniku którego dojdzie do wypadku, obrażeń lub uszkodzenia.
- Ryzyko urazów u dzieci! Należy stosować się do poniższych środków ostrożności, aby zapobiec przewróceniu się monitora i powstaniu urazów u dzieci:
	- Monitora nie należy nigdy stawiać na powierzchni przykrytej obrusem lub innym materiałem, który można ściągnąć.
	- Należy sprawdzić, czy żadna z części monitora nie zwisa spoza krawędzi powierzchni, na której monitor stoi.
	- Monitora nie należy nigdy stawiać na wysokich meblach (takich jak biblioteczka) bez przymocowania zarówno mebla, jak i monitora do ściany lub odpowiedniego wspornika.
	- Dzieci należy poinformować o zagrożeniach wynikających z wchodzenia na meble w celu dosięgnięcia monitora.
- Ryzyko przegrzania! Monitora nie należy nigdy umieszczać w ograniczonej przestrzeni. Wokół monitora należy zawsze zostawić co najmniej 4 cale wolnego miejsca w celu zapewnienia odpowiedniej wentylacji. Zasłony ani inne przedmioty nie mogą zasłaniać otworów wentylacyjnych monitora.
- Ryzyko uszkodzenia monitora! Przed podłączeniem monitora do gniazdka elektrycznego należy upewnić się, że napięcie zasilania jest zgodne z wartością widoczną z tyłu monitora. Nigdy nie należy podłączać monitora do gniazdka elektrycznego o innym napięciu.
- Ryzyko obrażeń, pożaru lub uszkodzenia przewodu zasilającego! Nigdy nie należy stawiać monitora ani innych przedmiotów na przewodzie zasilającym.
- W celu umożliwienia łatwego odłączenia przewodu zasilającego monitora od gniazdka elektrycznego należy zapewnić nieograniczony dostęp do przewodu zasilającego.
- Aby odłączyć przewód zasilający, należy zawsze ciągnąć za wtyczkę, nigdy za kabel.
- Na czas trwania burzy należy odłączyć monitor od gniazdka elektrycznego i anteny. Podczas burzy nie należy nigdy dotykać żadnych części monitora, przewodu zasilającego ani kabla antenowego.
- Ryzyko uszkodzenia słuchu! Należy unikać używania słuchawek dousznych lub nagłownych przy wysokich poziomach głośności lub przez dłuższy czas.
- Jeśli monitor zostanie przeniesiony w miejsce o temperaturze poniżej 5°C, monitor należy rozpakować, poczekać aż jego temperatura osiągnie temperaturę pomieszczenia, a następnie należy podłączyć monitor do gniazdka elektrycznego.

#### Konserwacja ekranu

- Unikaj wyświetlania nieruchomych obrazów, na ile to możliwe. Nieruchome obrazy to te, które są wyświetlane na ekranie przez długi czas. Należą do nich menu ekranowe, czarne paski i wyświetlacze czasu. Jeśli nie można tego uniknąć, należy zmniejszyć kontrast i jasność obrazu, aby zapobiec uszkodzeniu ekranu.
- Przed czyszczeniem monitor należy odłączyć od zasilania.
- Monitor i jego ramę należy czyścić miękką, wilgotną szmatką. Do czyszczenia monitora nie należy nigdy używać substancji, takich jak alkohol, chemikalia czy domowe środki czyszczące.
- Ryzyko uszkodzenia ekranu monitora! Ekranu nie należy nigdy dotykać, naciskać, pocierać ani uderzać jakimkolwiek przedmiotem.
- Aby uniknąć zniekształcenia obrazu oraz płowienia kolorów, niezwłocznie usuwaj krople wody z ekranu.

## Recykling

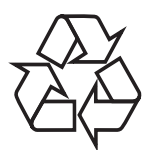

Wyświetlacz został wyprodukowany z materiałów wysokiej jakości i elementów, które mogą być poddane recyklingowi i wykorzystane ponownie. Aby dowiedzieć się więcej o programie recyklingu, odwiedź stronę www.philips.com/about/ sustainability/recycling.

Jeśli produkt został opatrzony symbolem przekreślonego pojemnika na odpady, oznacza to, że podlega on postanowieniom Dyrektywy Europejskiej 2002/96/WE.

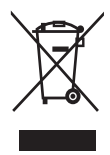

Nie wolno wyrzucać produktu wraz ze zwykłymi odpadami komunalnymi. Należy zapoznać się z lokalnymi przepisami dotyczącymi selektywnej zbiórki urządzeń elektrycznych i elektronicznych. Odpowiednia utylizacja zużytego sprzętu pomaga chronić środowisko naturalne oraz ludzkie zdrowie. Produkt zawiera baterie opisane w treści dyrektywy 2006/66/WE, których nie można zutylizować z pozostałymi odpadami domowymi. Należy zapoznać się z lokalnymi przepisami dotyczącymi utylizacji baterii. Prawidłowa utylizacja baterii pomaga zapobiegać zanieczyszczeniu środowiska naturalnego oraz utracie zdrowia. Podręcznik użytkownika na płycie CD.

Aby przeczytać cały podręcznik użytkownika zawierający informacje na temat zaawansowanych funkcji, należy skorzystać z płyty CD dołączonej do Instrukcja obsługi. W celu uzyskania wydrukowanej kopii podręcznika użytkownika należy skontaktować się z działem obsługi klienta firmy Philips w kraju użytkowania.

## Najbardziej aktualny podręcznik użytkownika onlin

Zawartość podręcznika użytkownika może ulec zmianie. Informacje dotyczące najbardziej aktualnego podręcznika użytkownika, można uzyskać pod adresem www.philips.com/support.

## 3 Rozpoczęcie używania i podłączenie urządzeń

Gratulujemy zakupu i witamy w firmie Philips! Aby w pełni korzystać z obsługi świadczonej przez firmę Philips, należy zarejestrować zakupiony produkt na stronie www.philips.com/welcome.

W tej części znajduje się omówienie sposobu podłączania różnych urządzeń do określonych złącz. Dodatkowe przykłady można znaleźć w skróconej instrukcji obsługi.

#### Uwaga

• W zależności od dostępności i wymagań dane urządzenie można podłączyć do monitora przy użyciu różnych rodzajów złączy.

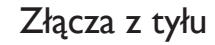

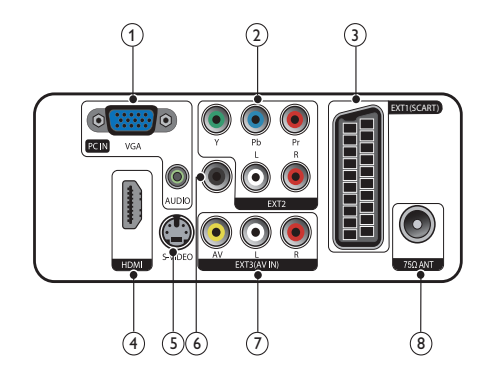

 $(1)$  PC IN (VGA i AUDIO IN) Wejście audio i wideo z komputera.

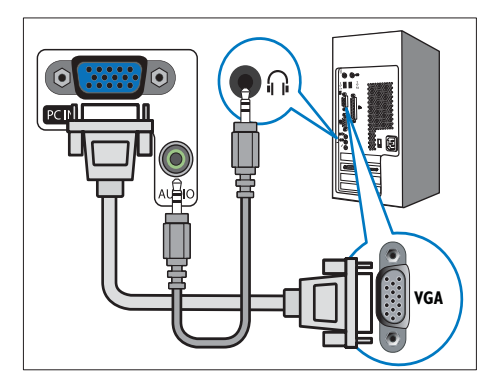

Połączenie przez VGA wymaga dodatkowego przewodu audio.

#### $(2)$  EXT2 (Y Pb Pr i AUDIO L/R)

Wejście audio i wideo z urządzeń analogowych lub cyfrowych, takich jak odtwarzacze DVD lub konsole do gier.

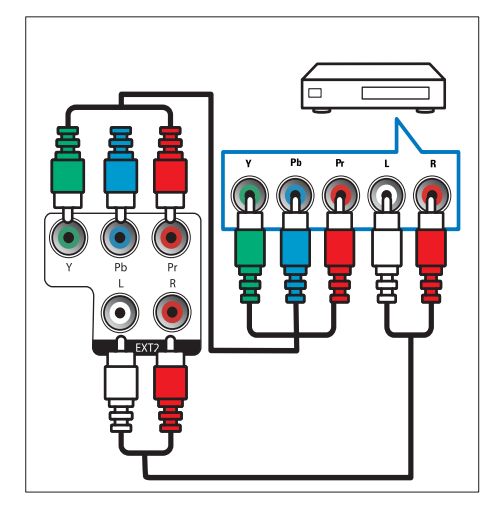

### $(3)$  EXT1 (SCART)

Wejście audio i wideo z urządzeń analogowych lub cyfrowych, takich jak odtwarzacze DVD lub konsole do gier.

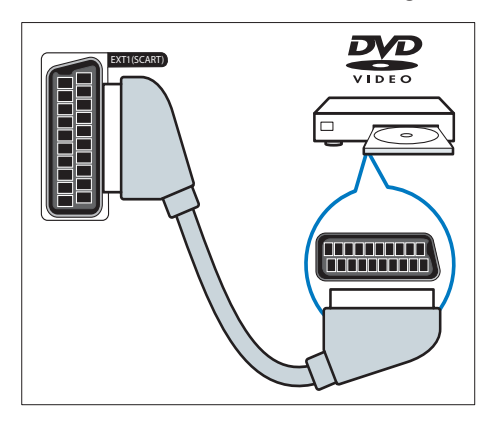

### $\overline{4}$  HDMI

Wejście audio i wideo z urządzeń cyfrowych o wysokiej rozdzielczości, takich jak odtwarzacze Blu-ray.

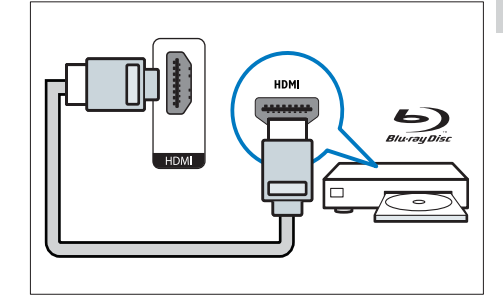

 $(5)$  S-Video Wejście wideo z urządzenia S-Video.

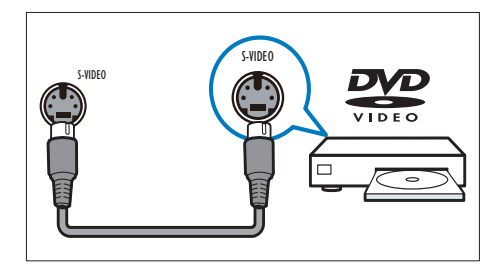

### f SPDIF OUT

Cyfrowe wyjście audio do zestawów kina domowego i innych cyfrowych zestawów audio.

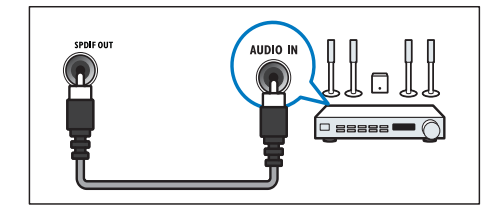

#### $(7)$  EXT3 (AV IN)

Wejście audio i wideo z urządzenia AV.

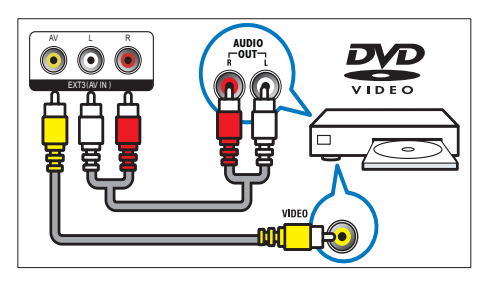

#### (8) TV ANTENNA

Wejście sygnału z anteny, odbiornika telewizji kablowej lub satelitarnej.

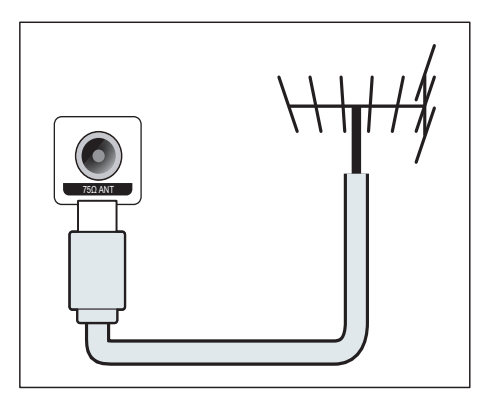

## Boczne złącze

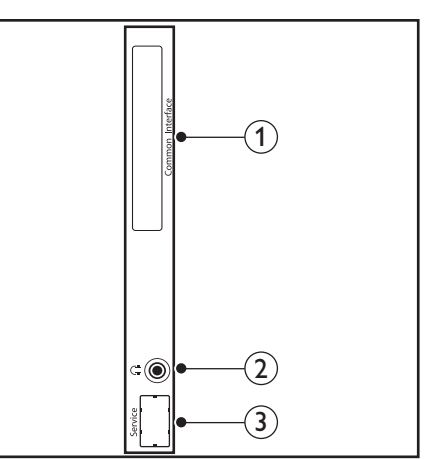

### 1) COMMON INTERFACE

Gniazdo modułu dostępu warunkowego (CAM).

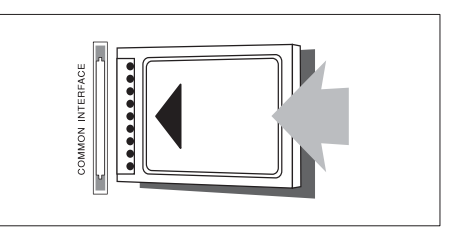

#### b SŁUCHAWKI

Wyjście audio do słuchawek.

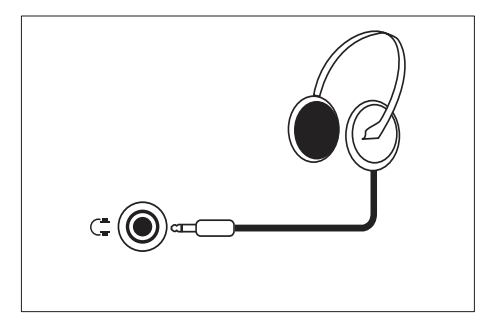

(3) PORT SERWISOWY Przeznaczony wyłącznie do działań serwisowych.

## 4 Elementy sterowania

## Sterowanie za pomocą przednich przycisków dotykowych

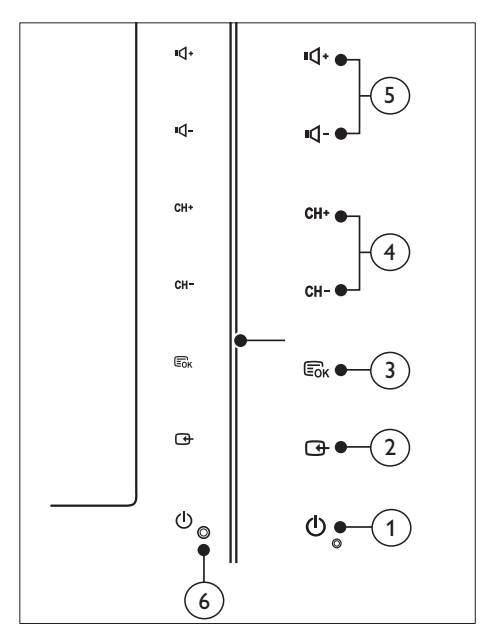

1)  $\circ$  POWER: Włączanie i wyłączanie monitora. Monitor zostanie całkowicie wyłączony dopiero po fizycznym odłączeniu od zasilania.

### $(2)$  SOURCE:

Wybierz wejściowe źródło sygnału.

Powrót do poprzedniego ekranu lub wyjście z menu ekranowego.

#### $(3)$  MENU/OK:

Wyświetl menu ekranowe

Potwierdź wybór.

- (4) CH +/-: Umożliwia przechodzenie do następnego lub poprzedniego kanału.
- e VOL +/-: Zwiększanie lub zmniejszanie poziomu głośności.
- $\binom{6}{2}$  Wskaźnik zasilania:

Czerwona dioda LED: Tryb czuwania pilota.

Biała dioda LED: Zasilanie włączone.

 Biała dioda LED miga: Tryb czuwania komputera.

## Pilot zdalnego sterowania

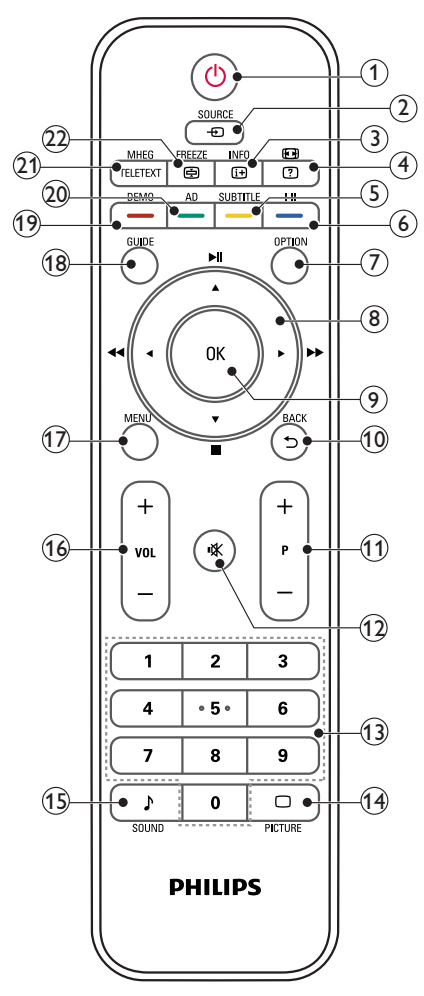

 $(1)$   $\circ$  (Tryb gotowości)

- Przełączanie włączonego monitora do trybu czuwania.
- Włączanie monitora z trybu czuwania.

### $(2)$   $\bullet$  SOURCE

Wybór podłączonych urządzeń.

### $\overline{3}$  INFO /  $\overline{1}$  (Indeks)

- Wyświetlanie lub ukrywanie ekranu informacji o wybranym kanale.
- Naciśnij, aby wyświetlić stronę indeksu teletekstu.

## $\overline{a}$   $\overline{a}$  (Współ. kształtu) /  $\overline{a}$  (Odsłoń)

- Przycisk szybkiego dostępu do współczynników kształtu.
- Odsłanianie ukrytych informacji teletekstu.

## $(5)$  SUBTITLE /  $-$  ( $\dot{Z}$ ółty przycisk)

- W trybie TV: Naciśnij, aby włączyć lub wyłączyć napisy.
- W trybie Tekst: Naciśnij, aby otworzyć podstronę teletekstu.
- Służy do zaznaczania zadań lub opcji na żółto.

## $(6)$  I-II / – (Niebieski przycisk)

- Przełączenie w celu wyboru mono / stereo / dual I / dual II z wejścia TV RF.
- Służy do zaznaczania zadań lub opcji na niebiesko.

## $(7)$  OPTION

Naciśnij, aby wyświetlić listę opcji: Lista kanałów, Lista ulubionych, Opis audio (wyłącznie Wielka Brytania), Język napisów (wyłącznie Wielka Brytania), Języki audio (wyłącznie Wielka Brytania) oraz VGA Auto (automatycznie dostosowanie trybu komputera).

 $\binom{8}{8}$  A  $\blacktriangledown$   $\blacktriangleleft$   $\blacktriangleright$  (Przyciski nawigacii) (Brak funkcji) Służy do poruszania się po menu.

## $\circledcirc$  OK

Służy do potwierdzania wpisu lub wyboru oraz wyświetlania siatki kanałów podczas oglądania telewizji.

## $(10)$  BACK /  $5$

- Powrót to poprzedniego ekranu.
- Powrót do ostatniego oglądanego kanału.

## $(n)$  P +/-

Przełączanie do następnego lub poprzedniego kanału.

## $(12)$  **K** (Wyciszenie)

Przełączanie włączenia lub wyłączenia dźwięku.

#### (13) 0-9 (Przyciski numeryczne) Służą do wybierania kanału lub ustawienia.

 $(14)$   $\Box$  PICTURE

Przełączanie wyboru ustawienia SmartPicture.

#### $(15)$  SOUND

Przełączenie w celu wyboru trybu SmartSound.

 $(16)$  VOL  $+/-$ 

Zwiększanie lub zmniejszanie poziomu głośności.

#### (17) MENU

Naciśnij, aby otworzyć lub zamknąć menu ekranowe.

#### (18) GUIDE

Przełączanie włączenia lub wyłączenia Elektronicznego przewodnika programowy.

#### $(19)$  DEMO /  $-$  (Czerwony przycisk)

- Przycisk szybkiego dostępu dla opcji E-Sticker.
- Służy do zaznaczania zadań lub opcji na czerwono.
- (20) AD (Opis audio) (Wyłącznie dla cyfrowego sygnału RF telewizora) / (Zielony przycisk)
	- Wyłącznie Wielka Brytania: Włączenie komentarza audio dla osób niedowidzących.
	- Służy do zaznaczania zadań lub opcji na zielono.

#### (21) MHEG / TELETEXT

- Naciśnij, aby otworzyć interaktywny program MHEG.
- Naciśnij, aby nałożyć stronę teletekstu na obraz telewizora.
- Naciśnij, aby otworzyć lub zamknąć Teletekst.

### $(22)$  FREEZE /  $\oplus$  (Zatrzymaj)

- Naciśnij, aby zatrzymać obraz telewizora.
- Przełączanie zatrzymania przewijania stron w celu zaprzestania odbierania danych przez dekoder.

## 5 Rozpocznij używanie

W tej części zamieszczono informacje przydatne podczas wykonywania podstawowych czynności związanych z używaniem urządzenia Instrukcja obsługi.

## Włączanie/wyłączanie monitora lub przełączanie do trybu czuwania

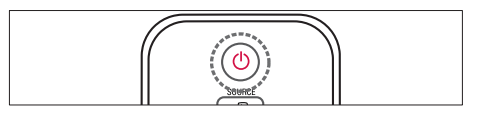

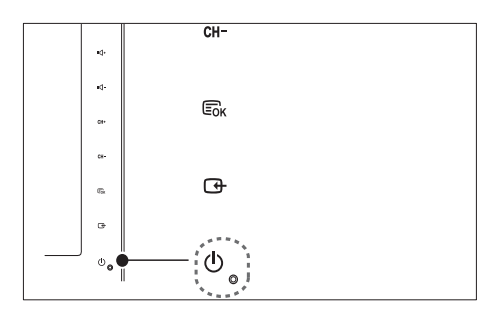

#### Włączanie

- Jeśli wskaźnik trybu czuwania jest wyłączony, dotknij przycisk **b POWER** z przodu monitora.
- Jeśli wskaźnik trybu gotowości jest czerwony, naciśnij przycisk © (Tryb gotowości) na pilocie zdalnego sterowania.

#### Aby przełączyć telewizor w tryb gotowości

- Naciśnij przycisk ( Tryb gotowości) na pilocie zdalnego sterowania.
	- » Wskaźnik trybu gotowości zmienia kolor na czerwony.

#### Aby wyłączyć telewizor

- Dotknij przycisk **Φ POWER** z przodu monitora.
	- » Wskaźnik trybu gotowości zostanie wyłączony.

#### $\ast$ Wskazówka

• Chociaż w trybie czuwania monitor pobiera bardzo małą ilość energii, należy pamiętać, że jest ona mimo wszystko pobierana. Jeśli monitor nie będzie używany przez dłuższy czas, należy odłączyć przewód zasilający od gniazdka elektrycznego.

#### Uwaga

• Aby włączyć monitor z trybu czuwania, nie mogąc znaleźć pilota zdalnego sterowania, należy dotknąć przycisk CH +/- z boku monitora.

## Przełączanie kanałów

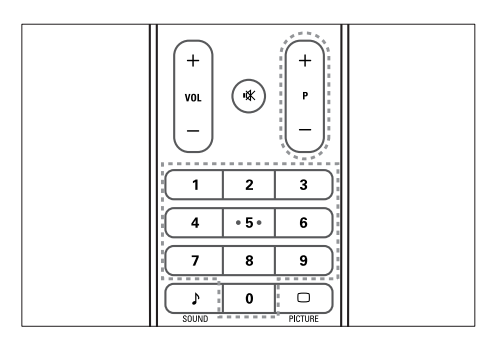

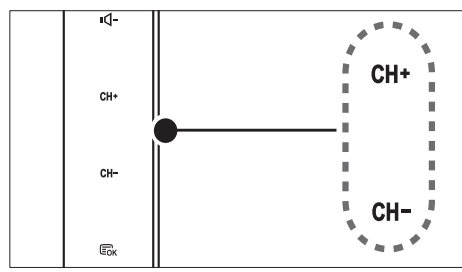

- Naciśnij przycisk P +/- lub wprowadź numer kanału przy użyciu przycisków numery-cznych na pilocie zdalnego sterowania.
- Dotknij czujnik przycisku CH +/- z przodu monitora.

## Oglądanie materiałów z podłączonych urządzeń

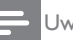

#### Uwaga

• Podłączone urządzenie należy włączyć przed ustawieniem go jako źródło sygnału za pomocą monitora.

### Wybór za pomocą przycisku SOURCE

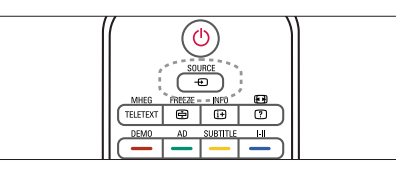

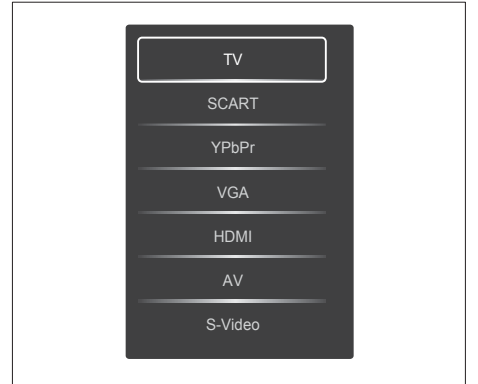

- 1. Naciśnij przycisk SOURCE aby wyświetlić listę źródeł sygnału.
	- » Zostanie wyświetlona lista źródeł.
- 2. Naciśnij SOURCE, przyciski ▲ lub ▼ w celu wyboru urządzenia.
- 3. Naciśnij przycisk OK, aby potwierdzić wybór.

## Regulacja głośności monitora

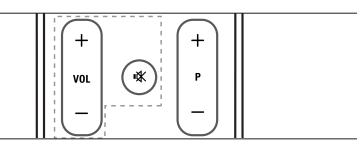

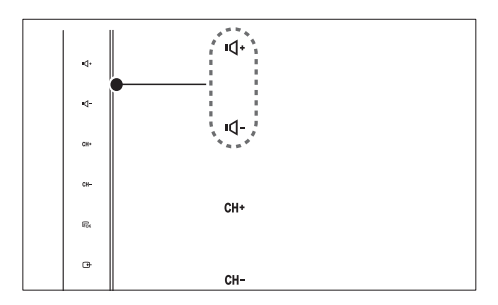

#### Zwiększanie lub zmniejszanie głośności

- Naciśnij przycisk VOL +/- na pilocie zdalnego sterowania.
- Dotknij czujnik przycisku VOL +/- z przodu monitora.

#### Wyciszanie lub wyłączanie wyciszenia dźwięku

- Naciśnii przycisk , aby wyciszyć dźwiek.
- Ponownie naciśnij przycisk  $*$ , aby włączyć dźwięk.

## Korzystanie z teletekstu

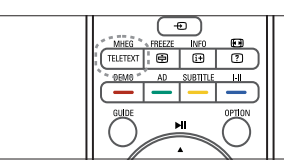

- 1. Naciśnij przycisk TELETEXT.
	- » Wyświetlona zostanie strona głównego indeksu.
- 2. Wybierz strone w nastepujący sposób:
	- Wprowadź numer strony za pomocą przycisków numerycznych.
	- Naciśnij przycisk P +/-, aby wyświetlić następną lub poprzednią stronę.
	- Wybierz pozycję oznaczoną kolorem za pomocą odpowiedniego kolorowego przycisku.
- 3. Naciśnij przycisk TELETEXT, aby wyłączyć teletekst.

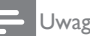

#### Uwaga

• Tylko dla użytkowników w Wielkiej Brytanii: niektóre cyfrowe kanały telewizyjne oferują dedy kowane cyfrowe usługi tekstowe (np. BBC1).

## 6 Informacje o produkcie

Informacje o produkcie mogą ulec zmianie bez powiadomienia. Szczegółowe informacje na temat tego produktu można znaleźć na stronie internetowej www.philips.com/support.

## Obsługiwane rozdzielczości wyświetlacza

#### Formaty komputerowe

- Rozdzielczość częstotliwość odświeżania:
	- $640 \times 480 60$ Hz<br>•  $640 \times 480 72$ Hz
	- $640 \times 480 72$ Hz
	- $640 \times 480 75$ Hz
	- $800 \times 600 56$  Hz
	- $800 \times 600 60$  Hz<br>•  $800 \times 600 = 75$  Hz
	- $800 \times 600 75$  Hz<br>•  $1024 \times 768 60$  Hz
	- 1024 x 768 60Hz
	- $1024 \times 768 70Hz$ <br>•  $1024 \times 768 75Hz$  $1024 \times 768 - 75$ Hz
	- 1152 x 864 75Hz
	- $1280 \times 960 60$  Hz
	- $1280 \times 1024 60$ Hz
	- 1280 x 1024 70Hz
	- 1280 x 1024 75Hz
	- 1366 x 768 60Hz (najlepsza rozdzielczość dla modelu 191TE2L)
	- $1440 \times 900 60$  Hz
	- 1680 x 1050 60Hz
	- 1920 x 1080 60Hz (najlepsza rozdzielczość dla modelu 221TE2L)

#### Formaty obrazu wide

- Rozdzielczość częstotliwość odświeżania:<br>• 480i - 60Hz
	-
	- 480p 60Hz
	- 576i 50Hz
	- 576p 50Hz
	- 720p 50Hz, 60Hz
	- 1080i 50Hz, 60Hz
	- 1080p 50Hz, 60Hz

## Tuner/odbiór/transmisja

- Wejście antenowe: 75omów, koncentryczne (IEC75)
- DVB: DVB Terrestrial
- System TV: PAL I, B/G, D/K: SECAM B/G,  $D/K$ ,  $||$   $||$ '
- Odtwarzanie obrazu: NTSC, SECAM, PAL
- Pasma tunera: Hyperband, S-channel, UHF, VHF

## Pilot zdalnego sterowania

- Typ: 191TE2L, 221TE2L RC
- Baterie: 2 typu AAA LR03

## Zasilanie

- Sieć elektryczna: 100-240V, 50Hz/60Hz
- Pobór mocy w przypadku wyłączenia: 0,15 W (typ.)
- Pobór mocy w trybie czuwania: ≤ 0,5W (typ.)
- Temperatura otoczenia: 5-40°C

## Obsługiwane wsporniki monitora

Aby zamontować monitor, należy zakupić wspornik monitora Philips lub wspornik monitora zgodny ze standardem VESA. Aby zapobiec uszkodzeniu kabli i złączy, należy pozostawić odstęp co najmniej 5,5 cm od tylnej części monitora.

### **Ostrzeżenie**

• Należy postępować według wszystkich instrukcji dostarczonych wraz ze wspornikiem monitora. Firma Koninklijke Philips Electronics N.V. nie bierze na siebie żadnej odpowiedzialności za niewłaściwy montaż monitora, będący przyczyną wypadku lub obrażeń..

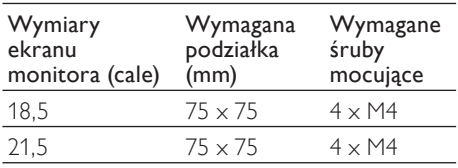

## 7 Instalacja TV/ kanałów

Rozdział ten zawiera informacje o ustawieniach instalacji kanałów.

## Używanie sygnału TV jako wejściowego źródła sygnału

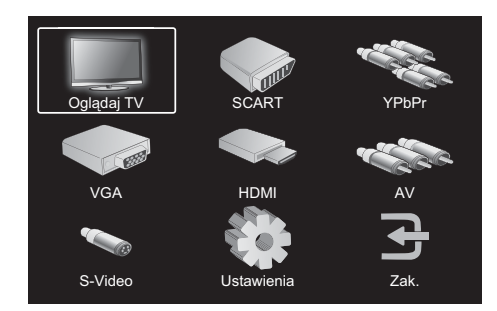

- 1. Naciśnij przycisk MENU, aby wyświetlić główne menu ustawień.
- 2. Naciśnij ▲, ▼, ◄ lub ►, aby wybrać opcję Oglądaj TV.
- 3. Naciśnij przycisk OK, aby potwierdzić wybór.

Progr. autom.

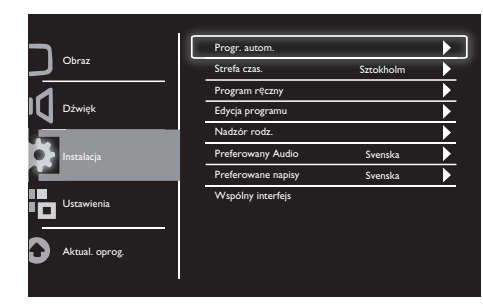

- 1. Naciśnij przycisk MENU, aby wyświetlić główne menu ustawień.
- 2. Naciśnij przycisk ▲, ▼, ◄ lub ► w celu wybrania pozycji Ustawienia i naciśnij przycisk OK, aby przejść do głównego menu ustawień.
- 3. Naciśnij przycisk ▲ lub ▼ w celu wybrania pozycji Instalacja i naciśnij przycisk ► lub OK, aby przejść dalej.
- 4. Naciśnij przycisk ▲ lub ▼, aby wybrać opcję Progr. autom. i naciśnij ► lub OK, aby przejść dalej.
- 5. Naciśnij przycisk ▲ lub ▼ w celu wybrania nazwy kraju zamieszkania, a następnie naciśnij przycisk OK, aby rozpocząć automatyczne wyszukiwanie kanałów.

## Program ręczny

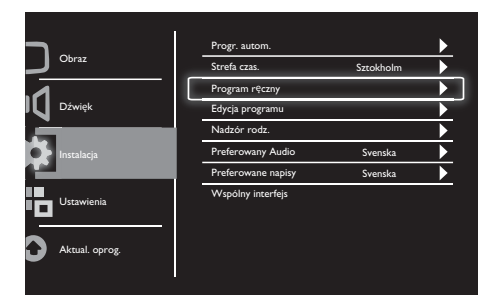

- 1. Naciśnij przycisk MENU, aby wyświetlić główne menu ustawień.
- 2. Naciśnij przycisk ▲, ▼, ◄ lub ► w celu wybrania opcji Ustawienia i naciśnij przycisk OK, aby przejść dalej.
- 3. Naciśnij przycisk ▲ lub ▼ w celu wybrania pozycji Instalacja i naciśnij przycisk ► lub OK, aby przejść dalej.
- 4. Naciśnij przycisk ▲ lub ▼, aby wybrać opcję Program ręczny i naciśnij ► lub OK, aby przejść dalej.
- 5. Naciśnij przycisk ▲ lub ▼, aby wybrać telewizję cyfrową lub analogową, następnie naciśnij przycisk ► lub OK, aby przejść dalej.
- 6. Naciśnij przycisk ▲, ▼, ◄ lub ►, aby zmienić wybór, następnie naciśnij przycisk ► lub OK , aby potwierdzić wybór.
- 7. Naciśnij przycisk **MENU**, aby wyjść z menu ustawień.

## Edycja programu

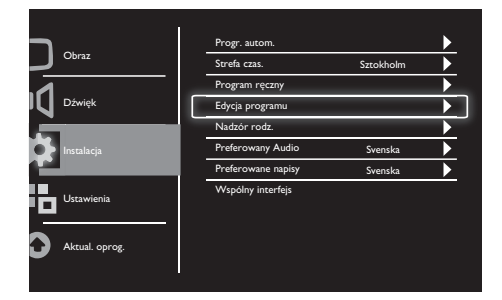

- 1. Naciśnij przycisk MENU, aby wyświetlić główne menu ustawień.
- 2. Naciśnij przycisk ▲, ▼, ◄ lub ► w celu wybrania opcji Ustawienia i naciśnij przycisk OK, aby przejść dalej.
- 3. Naciśnij przycisk ▲ lub ▼ w celu wybrania pozycji Instalacja i naciśnij przycisk ► lub OK, aby przejść dalej.
- 4. Naciśnij przycisk ▲ lub ▼, aby wybrać opcję Edycja programu i naciśnij ► lub OK, aby przejść dalej.
- 5. Naciśnij przycisk ▲ lub ▼, aby wybrać kanał, następnie naciśnij przycisk odpowiedniego koloru na pilocie zdalnego sterowania, aby zastosować opcję Usuń, Nazw, Przes lub Pomiń. Opcje Nazw i Przes dostępne są tylko w przypadku kanałów telewizji analogowej.
- 6. Naciśnij przycisk MENU, aby wyjść z menu ustawień.

## Nadzór rodz.

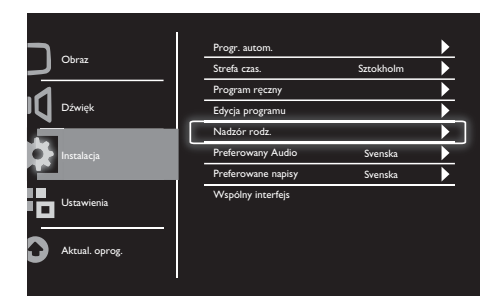

- 1. Naciśnij przycisk MENU, aby wyświetlić główne menu ustawień.
- 2. Naciśnij przycisk ▲, ▼, ◄ lub ► w celu wybrania opcji Ustawienia i naciśnij przycisk OK, aby przejść dalej.
- 3. Naciśnij przycisk ▲ lub ▼ w celu wybrania pozycji Instalacja i naciśnij przycisk ► lub OK, aby przejść dalej.
- 4. Naciśnij przycisk ▲ lub ▼ w celu wybrania pozycji Nadzór rodz. i naciśnij przycisk ► lub OK, aby przejść dalej.
- 5. Wprowadź czterocyfrowy kod PIN. Domyślny kod PIN to 0711.
- 6. Naciśnij przycisk ▲ lub ▼ w celu wybrania opcji nadzoru lub naciśnij przycisk ► lub OK, aby ustawić kryteria nadzoru.
- 7. Naciśnij przycisk ► lub OK, aby potwierdzić wybór.
- 8. Naciśnij przycisk MENU, aby wyjść z menu ustawień.

## Preferowany Audio

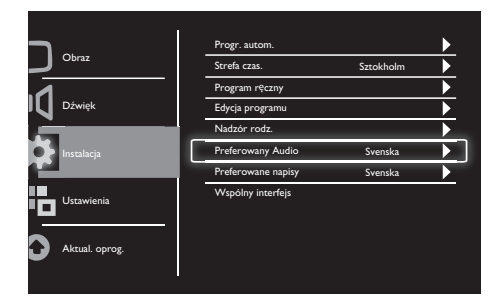

- 1. Naciśnij przycisk MENU, aby wyświetlić główne menu ustawień.
- 2. Naciśnij przycisk ▲, ▼, ◄ lub ► w celu wybrania opcji Ustawienia i naciśnij przycisk OK, aby przejść dalej.
- 3. Naciśnij przycisk ▲ lub ▼ w celu wybrania pozycji Instalacja i naciśnij przycisk ► lub OK, aby przejść dalej.
- 4. Naciśnij przycisk ▲ lub ▼, aby wybrać opcję Preferowany Audio, a następnie naciśnij przycisk ► lub OK, aby przejść dalej.
- 5. Naciśnij przycisk ▲ lub ▼, aby wybrać preferowany język audio, następnie naciśnij przycisk ► lub OK, aby potwierdzić wybór.
- 6. Jeśli program dostępny jest wraz z więcej niż jednym rodzajem języka audio, odtworzony zostanie wybrany preferowany język.

## Preferowane napisy

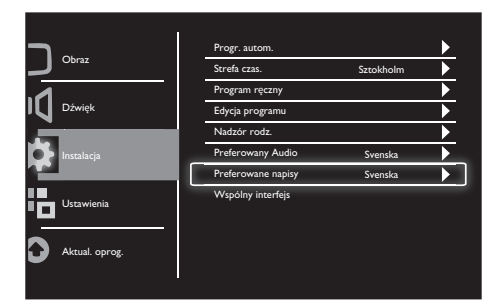

- 1. Naciśnij przycisk MENU, aby wyświetlić główne menu ustawień.
- 2. Naciśnij przycisk ▲, ▼, ◄ lub ► w celu wybrania opcji Ustawienia i naciśnij przycisk OK, aby przejść dalej.
- 3. Naciśnij przycisk ▲ lub ▼ w celu wybrania pozycji Instalacja i naciśnij przycisk ► lub OK, aby przejść dalej.
- 4. Naciśnij przycisk ▲ lub ▼, aby wybrać opcję Preferowane napisy, a następnie naciśnij przycisk ► lub OK, aby przejść dalej.
- 5. Naciśnij przycisk ▲ lub ▼, aby wybrać preferowany język napisów, następnie naciśnij przycisk ► lub OK, aby potwierdzić wybór.
- 6. Jeśli program dostępny jest wraz z więcej niż jednym rodzajem języka napisów, odtworzony zostanie wybrany preferowany język.

## Wspólny interfejs

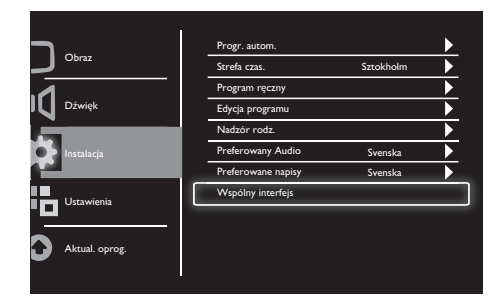

Upewnij się, że moduł znajduje się w gnieździe wspólnego interfejsu.

- 1. Naciśnij przycisk MENU, aby wyświetlić główne menu ustawień.
- 2. Naciśnij przycisk ▲, ▼, ◄ lub ► w celu wybrania opcji Ustawienia i naciśnij przycisk OK, aby przejść dalej.
- 3. Naciśnij przycisk ▲ lub ▼ w celu wybrania pozycji Instalacja i naciśnij przycisk ► lub OK, aby przejść dalej.
- 4. Naciśnij przycisk ▲ lub ▼, aby wybrać Wspólny interfejs, następnie naciśnij przycisk ► lub OK, aby przejść dalej.
- 5. Naciśnij przycisk ▲ lub ▼, aby wprowadzić zmiany, następnie naciśnij przycisk ► lub OK, aby potwierdzić wybór.

## 8 Ustawienia

Rozdział ten zawiera informacje o zmianie ustawień i dostosowywaniu funkcji.

## Tryb Szeroki

Za pomocą tej pozycji można ustawić opcje wyświetlania monitora.

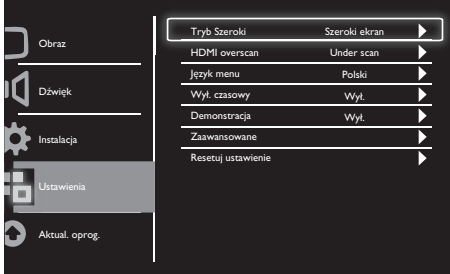

- 1. Naciśnij przycisk MENU, aby wyświetlić główne menu ustawień.
- 2. Naciśnij przycisk ▲, ▼, ◄ lub ► w celu wybrania opcji Ustawienia i naciśnij przycisk OK, aby przejść dalej.
- 3. Naciśnij przycisk ▲ lub ▼ w celu wybrania pozycji Ustawienia i naciśnij przycisk ► lub OK, aby przejść dalej.
- 4. Naciśnij przycisk ▲ lub ▼ w celu wybrania opcji Tryb Szeroki i naciśnij przycisk ► lub OK, aby przejść dalej.
- 5. Naciśnij przycisk ◄ lub ► w celu wybrania opcji wyświetlania.
- 6. Naciśnij przycisk ► lub OK, aby potwierdzić wybór.
- 7. Naciśnij przycisk **MENU**, aby wyjść z menu ustawień.

## HDMI overscan

Za pomocą tej opcji można wybrać metodę skanowania HDMI.

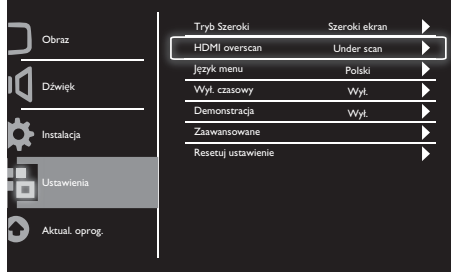

- 1. Naciśnij przycisk MENU, aby wyświetlić główne menu ustawień.
- 2. Naciśnij przycisk ▲, ▼, ◄ lub ► w celu wybrania opcji Ustawienia i naciśnij przycisk OK, aby przejść dalej.
- 3. Naciśnij przycisk ▲ lub ▼ w celu wybrania pozycji Ustawienia i naciśnij przycisk ► lub OK, aby przejść dalej.
- 4. Naciśnij przycisk ▲ lub ▼ w celu wybrania opcji HDMI overscan i naciśnij ► lub OK, aby przejść dalej.
- 5. Naciśnij przycisk ◄ lub ► w celu wybrania opcji skanowania.
- 6. Naciśnij przycisk ► lub OK, aby potwierdzić wybór.
- 7. Naciśnij przycisk MENU, aby wyjść z menu ustawień.

## Język menu

Za pomocą tej pozycji można wybrać jeden z języków menu.

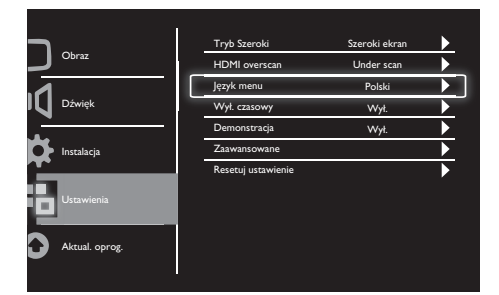

- 1. Naciśnij przycisk MENU, aby wyświetlić główne menu ustawień.
- 2. Naciśnij przycisk ▲, ▼, ◄ lub ► w celu wybrania opcji Ustawienia i naciśnij przycisk OK, aby przejść dalej.
- 3. Naciśnij przycisk ▲ lub ▼ w celu wybrania pozycji Ustawienia i naciśnij przycisk ► lub OK, aby przejść dalej.
- 4. Naciśnij przycisk ▲ lub ▼ w celu wybrania opcji Język menu i naciśnij przycisk ► lub OK, aby przejść dalej.
- 5. Naciśnij przycisk ◄ lub ►, aby dokonać wyboru.
- 6. Naciśnij przycisk OK, aby potwierdzić wybór.
- 7. Naciśnij przycisk MENU, aby wyjść z menu ustawień.

## Wył. czasowy

Za pomocą tej pozycji można przełączyć monitor do trybu czuwania po upływie określonego czasu bez sygnału polecenia jakiegokolwiek przycisku.

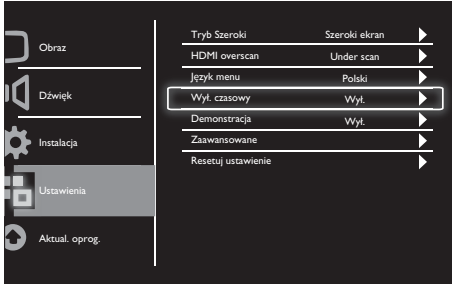

- 1. Naciśnij przycisk MENU, aby wyświetlić główne menu ustawień.
- 2. Naciśnij przycisk ▲, ▼, ◄ lub ► w celu wybrania opcji Ustawienia i naciśnij przycisk OK, aby przejść dalej.
- 3. Naciśnij przycisk ▲ lub ▼ w celu wybrania pozycji Ustawienia i naciśnij przycisk ► lub OK, aby przejść dalej.
- 4. Naciśnij przycisk ▲ lub ▼ w celu wybrania opcji Wył. czasowy i naciśnij przycisk ► lub OK, aby przejść dalej.
- 5. Naciśnij przycisk ◄ lub ► w celu wybrania określonego czasu lub opcji Wył., aby wyłączyć tę funkcję.
- 6. Naciśnij przycisk ► lub OK, aby potwierdzić wybór.
- 7. Naciśnij przycisk MENU, aby wyjść z menu ustawień.

## **Demonstracia**

Za pomocą tej pozycji można przełączyć monitor do trybu demonstracji w celu sprawdzenia stopnia poprawy jakości obrazu monitora.

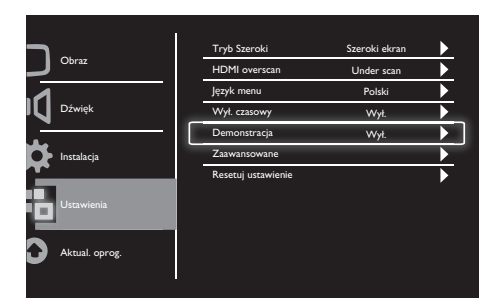

- 1. Naciśnij przycisk MENU, aby wyświetlić główne menu ustawień.
- 2. Naciśnij przycisk ▲, ▼, ◄ lub ► w celu wybrania opcji Ustawienia i naciśnij przycisk OK, aby przejść dalej.
- 3. Naciśnij przycisk ▲ lub ▼ w celu wybrania pozycji Ustawienia i naciśnij przycisk ► lub OK, aby przejść dalej.
- 4. Naciśnij przycisk ▲ lub ▼ w celu wybrania pozycji Demonstracja i naciśnij przycisk ► lub OK, aby przejść dalej.
- 5. Naciśnij przycisk ▲ lub ▼ w celu wybrania opcji Włącz lub Wył.
- 6. Naciśnij przycisk ► lub OK, aby potwierdzić wybór.
- 7. Naciśnij przycisk MENU, aby wyjść z menu ustawień.

## Zaawansowane

Za pomocą tej pozycji można wybrać zaawansowane opcje ustawień.

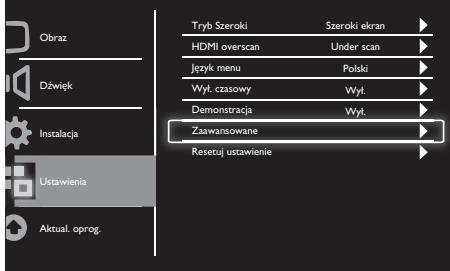

- 1. Naciśnij przycisk MENU, aby wyświetlić główne menu ustawień.
- 2. Naciśnij przycisk ▲, ▼, ◄ lub ► w celu wybrania opcji Ustawienia i naciśnij przycisk OK, aby przejść dalej.
- 3. Naciśnij przycisk ▲ lub ▼ w celu wybrania pozycji Ustawienia i naciśnij przycisk ► lub OK, aby przejść dalej.
- 4. Naciśnij przycisk ▲ lub ▼ w celu wybrania pozycji Zaawansowane i naciśnij przycisk ► lub OK, aby przejść dalej.
- 5. Naciśnij przycisk ▲ lub ▼ w celu wybrania opcji i naciśnij przycisk ► lub OK, aby przejść dalej.
- 6. Naciśnij przycisk ◄ lub ►, aby wprowadzić zmiany, nastepnie naciśnii ► lub OK, aby potwierdzić wybór.
- 7. Naciśnij przycisk **MENU**, aby wyjść z menu ustawień.

## Resetuj ustawienie

Za pomocą ten opcji można przywrócić monitor do domyślnych ustawień fabrycznych.

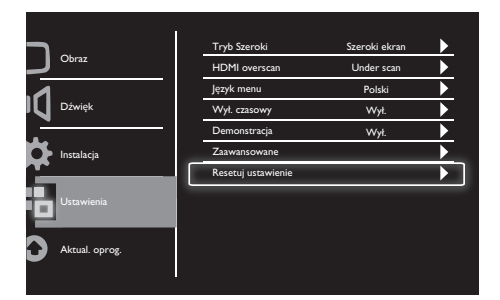

- 1. Naciśnij przycisk MENU, aby wyświetlić główne menu ustawień.
- 2. Naciśnij przycisk ▲, ▼, ◄ lub ► w celu wybrania opcji Ustawienia i naciśnij przycisk OK, aby przejść dalej.
- 3. Naciśnij przycisk ▲ lub ▼ w celu wybrania pozycji Ustawienia i naciśnij przycisk ► lub OK, aby przejść dalej.
- 4. Naciśnij przycisk ▲ lub ▼ w celu wybrania opcji Resetuj ustawienia i naciśnij przycisk ► lub OK, aby przejść dalej.
- 5. Naciśnij przycisk ◄ lub ► w celu wybrania opcji Tak i naciśnij OK, aby zresetować ustawienia monitora.
- 6. Zostaną przywrócone domyślne ustawienia fabryczne monitora.

## 9 Aktual. oprog.

Rozdział ten zawiera informacje o aktualizowaniu oprogramowania monitora.

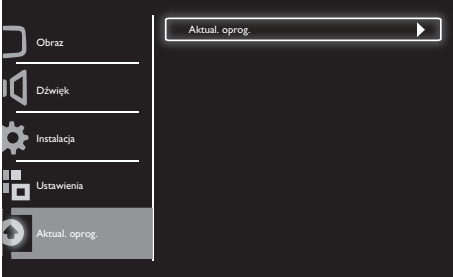

- 1. Naciśnij przycisk MENU, aby wyświetlić główne menu ustawień.
- 2. Naciśnij przycisk ▲, ▼, ◄ lub ► w celu wybrania opcji Ustawienia i naciśnij przycisk OK, aby przejść dalej.
- 3. Naciśnij przycisk ▲ lub ▼ w celu wybrania opcji Aktual. oprog. i naciśnij OK, aby przyjść dalej.
- 4. Naciśnij przycisk ► lub OK,aby rozpocząć proces aktualizacji.

## Polski

## 10 Zasady dotyczące pikseli

Firma Philips dąży do zapewniania produktów najwyższej jakości. Korzysta ona z najbardziej zaawansowanych branżowych technologii produkcyjnych i stosuje ścisłą kontrolę jakości. Występowania wadliwych pikseli lub subpikseli w monitorach płaskoekranowych nie można jednak czasem uniknąć. Żaden producent nie może zagwarantować, że wszystkie panele pozbawione będą wadliwych pikseli, ale firma Philips gwarantuje, że każdy monitor z niedopuszczalną liczbą defektów zostanie naprawiony lub wymieniony na mocy udzielonej gwarancji. W niniejszej części zawarto informacje dotyczące różnych rodzajów wadliwych pikseli i określono dopuszczalne poziomy dla każdego z nich. Aby naprawa lub wymiana mogła zostać objęta gwarancją, liczba wadliwych pikseli panelu monitora musi przekraczać dopuszczalne poziomy. W przypadku na przykład monitora liczba wadliwych subpikseli nie może przekraczać wartości 0,0004% wszystkich subpikseli. Ponadto firma Philips określiła wyższe standardy jakości w odniesieniu do niektórych rodzajów lub kombinacji wadliwych pikseli, które są bardziej zauważalne od innych. Zasada ta obowiązuje na całym świecie.

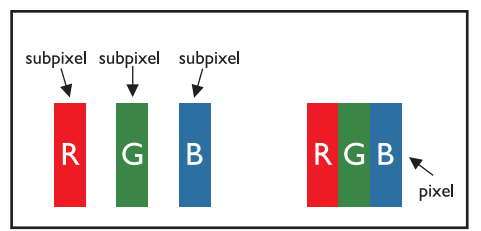

#### Piksele i subpiksele

Piksel lub fragment obrazu złożony jest z trzech subpikseli w kolorach głównych: czerwonym, zielonym i niebieskim. Wiele pikseli tworzy razem obraz. Jeśli wszystkie subpiksele piksela świecą, trójkolorowe subpiksele tworzą razem jeden piksel biały. Jeśli wszystkie są ciemne, trójkolorowe subpiksele tworzą razem jeden piksel czarny. Z innych kombinacji świecących i ciemnych subpikseli powstają pojedyncze piksele w różnych kolorach.

## Rodzaje wadliwych pikseli

Wadliwe piksele lub subpiksele widoczne są na ekranie w różny sposób. Istnieją dwie kategorie wadliwych pikseli i kilka rodzajów wadliwych subpikseli w każdej kategorii.

Wadliwe jasne punkty: widoczne są jako zawsze świecące lub "aktywne" piksele albo subpiksele. Innymi słowy jasny punkt to subpiksel wyróżniający się na ekranie podczas wyświetlania ciemnego motywu.

Poniżej przedstawiono rodzaje wadliwych jasnych punktów:

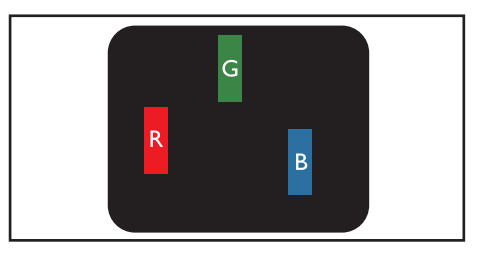

Jeden świecący czerwony, zielony lub niebieski subpiksel

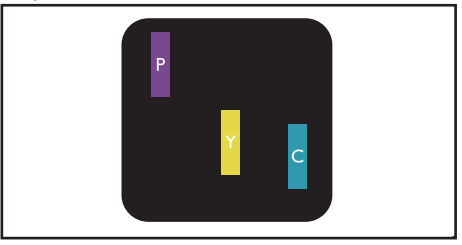

Dwa przyległe świecące subpiksele:

- Czerwony + Niebieski = Fioletowy
- Czerwony + Zielony = Żółty
- Zielony + Niebieski = Cyjan (Jasnoniebieski)

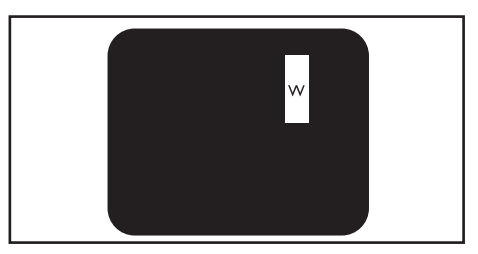

Trzy przyległe świecące subpiksele (jeden biały piksel)

Uwaga

• Czerwony lub niebieski jasny punkt musi być co najmniej 50% jaśniejszy od sąsiednich punktów, zielony jasny punkt natomiast musi być 30% jaśniejszy od sasiednich punktów.

Wadliwe ciemne punkty: widoczne są jako zawsze ciemne lub "nieaktywne" piksele albo subpiksele. Innymi słowy ciemny punkt to subpiksel wyróżniający się na ekranie podczas wyświetlania jasnego motywu.

Poniżej przedstawiono rodzaje wadliwych ciemnych punktów:

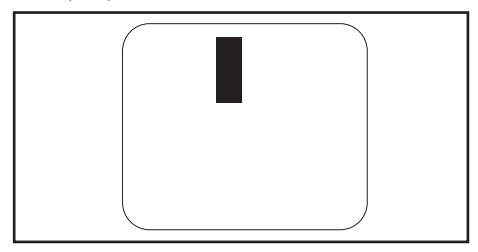

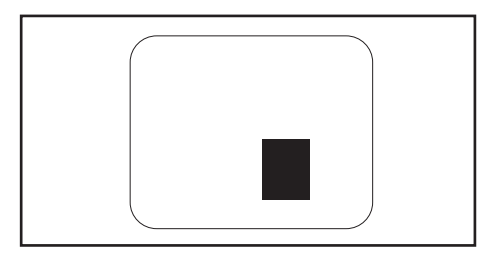

#### Bliskość wadliwych pikseli

Z uwagi na to, że znajdujące się w pobliżu siebie wadliwe piksele lub subpiksele tego samego rodzaju są bardziej zauważalne, firma Philips określiła także zakres tolerancji dla bliskości wadliwych pikseli.

#### Zakres tolerancji wadliwych pikseli

Aby naprawa lub wymiana z uwagi na wadliwe piksele mogła zostać objęta gwarancją, panel monitora płaskoekranowego musi zawierać wadliwe piksele albo subpiksele w liczbie przekraczającej zakres tolerancji przedstawiony w poniższych tabelach.

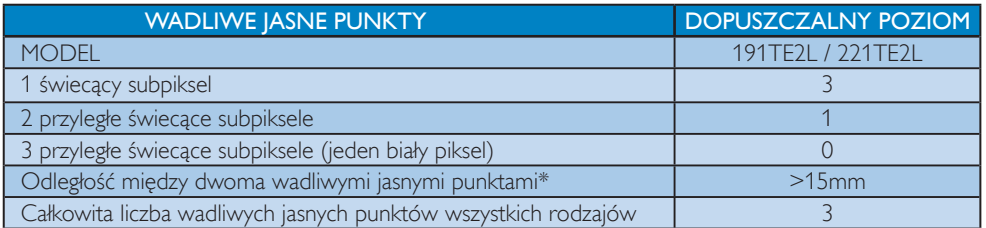

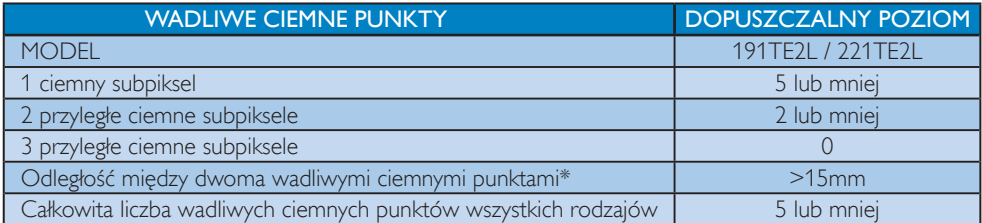

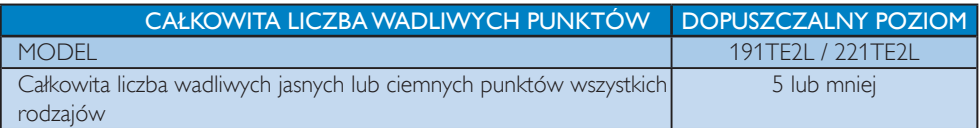

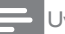

Uwaga

- 1 lub 2 przyległe wadliwe subpiksele =
	- 1 wadliwy punkt

## 11 Rozwiązywanie problemów

W tej części opisano często spotykane problemy oraz sposoby ich rozwiązywania.

## Ogólne problemy dotyczące monitora

#### Monitor nie włącza się:

- Odłącz przewód zasilający od zasilania. Odczekaj jedną minutę i podłącz go ponownie.
- Sprawdź, czy przewód zasilający jest bezpiecznie podłączony.

#### Pilot zdalnego sterowania nie działa prawidłowo:

- Sprawdź, czy baterie są prawidłowo włożone do pilota, zgodnie z oznaczeniami biegunów +/–.
- Wymień baterie, jeśli są wyczerpane lub słabe.
- Wyczyść soczewkę czujnika pilota zdalnego sterowania i monitora.

#### Wskaźnik trybu czuwania monitora miga na czerwono:

• Odłącz przewód zasilający od gniazdka elektrycznego. Poczekaj aż monitor ostygnie zanim ponownie podłączysz przewód zasilający. Jeśli wskaźnik zacznie ponownie migać, skontaktuj się z działem obsługi klienta firmy Philips.

#### Menu monitora wyświetlane jest w nieodpowiednim języku:

• Zmień język menu monitora na preferowany.

#### Podczas włączania/wyłączania/przełączania do trybu czuwania obudowa monitora trzeszczy:

• Nie wymaga to podejmowania żadnych działań. Trzeszczenie jest typową konsekwencją rozszerzania się i kurczenia monitora podczas nagrzewania i chłodzenia. Nie ma to wpływu na wydajność.

## Problemy dotyczące kanałów TV

#### Ustawione wcześniej kanały nie pojawiają się na liście kanałów:

• Sprawdź, czy została wybrana właściwa lista kanałów.

#### Podczas instalacji nie znaleziono żadnych kanałów cyfrowych:

• Sprawdź, czy monitor może obsługiwać standard DVB-T lub DVB-C w danym kraju. Zapoznaj się z listą krajów z tyłu monitora.

## Problemy z obrazem

#### Monitor jest włączony, ale nie ma żadnego obrazu:

- Sprawdź, czy antena jest prawidłowo podłączona do monitora.
- Sprawdź, czy jako źródło sygnału monitora wybrano odpowiednie urządzenie.

#### Jest dźwięk, ale nie ma obrazu:

• Sprawdź, czy ustawienia obrazu są prawidłowe.

#### Połączenie antenowe monitora zapewnia słaby odbiór:

- Sprawdź, czy antena jest prawidłowo podłączona do monitora.
- Głośny dźwięk z głośników, nieuziemione urządzenia audio, lampy jarzeniowe, wysokie budynki i inne duże przedmioty mogą wpływać na jakość odbioru. O ile to możliwe, spróbuj poprawić jakość odbioru, zmieniając kierunek ułożenia anteny lub odsuwając urządzenia z dala od monitora.
- Jeśli odbiór jest słabej jakości tylko na określonym kanale, spróbuj dostroić ten kanał.

#### Obraz z podłączonych urządzeń jest słabej jakości:

- Sprawdź, czy urządzenia są prawidłowo podłączone.
- Sprawdź, czy ustawienia obrazu są prawidłowe.

#### Nie można zapisać ustawień obrazu monitora:

• Sprawdź, czy dla lokalizacji monitora wybrano ustawienie domowe. Tryb ten umożliwia zmianę i zapisywanie ustawień.

#### Obraz jest niedopasowany do rozmiarów ekranu - jest zbyt duży lub zbyt mały:

- Spróbuj użyć innego formatu obrazu. Położenie obrazu jest nieprawidłowe:
- Sygnały wideo z niektórych urządzeń mogą być nieprawidłowo wyświetlane na ekranie. Sprawdź wyjście sygnału urządzenia.

## Problemy z dźwiękiem

Na ekranie monitora widoczny jest obraz, ale nie ma dźwięku:

#### Uwaga

• Jeśli sygnał dźwiękowy nie zostanie wykryty, wyjście audio monitora zostanie automatycznie wyłączone - nie oznacza to wadliwego działania.

- Sprawdź, czy wszystkie przewody są prawidłowo podłączone.
- Sprawdź, czy głośność nie jest ustawiona na 0.
- Sprawdź, czy dźwięk nie jest wyciszony.
- Widać obraz, ale jakość dźwięku jest słaba:
- Sprawdź, czy ustawienia dźwięku są prawidłowe.

#### Widać obraz, ale dźwięk jest odtwarzany tylko przez jeden głośnik:

• Sprawdź, czy balans dźwięku jest ustawiony na środek.

## Problemy z połączeniami HDMI

#### Występują problemy z urządzeniami HDMI:

- Pamiętaj, że obsługa protokołu HDCP może opóźniać wyświetlanie przez monitor treści z urządzenia HDMI.
- Jeśli monitor nie rozpozna urządzenia HDMI i obraz nie zostanie wyświetlony, spróbuj przełączyć źródło sygnału z jednego urządzenia na inne i z powrotem.
- W przypadku przerw w odtwarzaniu dźwięku sprawdź, czy ustawienia wyjścia z urządzenia HDMI są prawidłowe.
- Jeśli wykorzystywany jest adapter HDMI– DVI lub przewód HDMI–DVI, należy sprawdzić, czy dodatkowy przewód audio jest podłączony do wejścia AUDIO IN (tylko gniazdo typu mini jack).

## Problemy z połączeniami komputerowymi

#### Obraz z komputera wyświetlany na monitorze nie jest stabilny:

- Sprawdź, czy w ustawieniach komputera wybrano obsługiwaną rozdzielczość i częstotliwość odświeżania.
- Ustaw nieprzeskalowany format obrazu monitora.

## Inne

#### Kiedy należy korzystać z funkcji SmartContrast?

- Funkcja SmartContrast przeznaczona jest do poprawy jakości filmów oraz niektórych gier, ponieważ zwiększa ona współczynnik kontrastu podczas wyświetlania ciemnych scen z ruchem.
- Fabryczne ustawienie domyślne to "Wyłącz".
- Do użytku biurowego i aplikacji internetowych zaleca się ustawienie dla funkcji SmartContrast opcji "Wyłącz".

#### Włączenie diody LED zasilania w celu wykonania automatycznej aktualizacji programu:

• W przypadku automatycznych aktualizacji oprogramowania urządzenie jest automatycznie włączane w celu ich wykonania. Podczas trwania aktualizacji nie ma obrazu ani dźwięku. Po ukończeniu aktualizacji oprogramowania przywrócony zostanie normalny tryb pracy urządzenia.

#### Ustawienia czasu:

• Po skanowaniu w celu wykrycia kanałów TV zaleca się regulację ustawień czasu. Zapewni to uaktywnianie automatycznych aktualizacji oprogramowania we właściwym czasie wyznaczonym przez producentów systemu transmisji monitora.

## Kontakt z nami

Jeśli rozwiązanie problemu nie jest możliwe, należy zapoznać się z sekcją często zadawanych pytań dla tego monitora na stronie internetowej www.philips.com/support. Jeśli problem nadal pozostaje nierozwiązany, skontaktuj się z krajowym centrum obsługi klienta firmy Philips podanym w tym dokumencie Instrukcia obsługi.

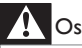

#### **Ostrzeżenie**

• Nie wolno samodzielnie naprawiać monitora. Może to być przyczyną poważnych obrażeń, nieodwracalnych uszkodzeń monitora lub naruszenia gwarancji.

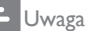

• Przed skontaktowaniem się z firmą Philips należy zapisać model i numer seryjny monitora. Numery te znajdują się z tyłu monitora i na opakowaniu.

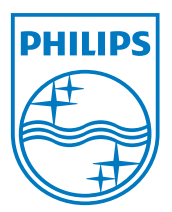

Wersja: M21TEE1Q 2010 © Koninklijke Philips Electronics N.V. Wszystkie prawa zastrzeżone. Specyfikacje mogą zostać zmienione bez powiadomienia. Philips i logo Philips w kształcie tarczy, to zastrzeżone znaki towarowe Koninklijke Philips Electronics N.V. i są wykorzystywane na podstawie licencji Koninklijke Philips Electronics N.V. **www.philips.com**